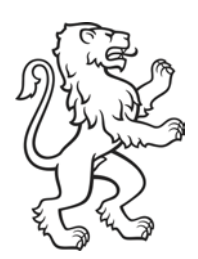

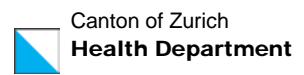

# Registration instructions VacMe

(As of 1 June 2021)

## Table of content

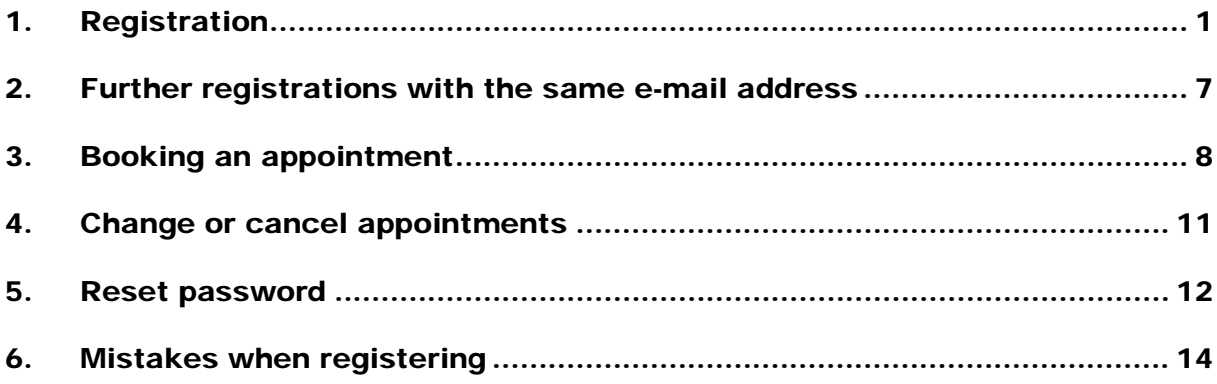

## <span id="page-0-0"></span>1. Registration

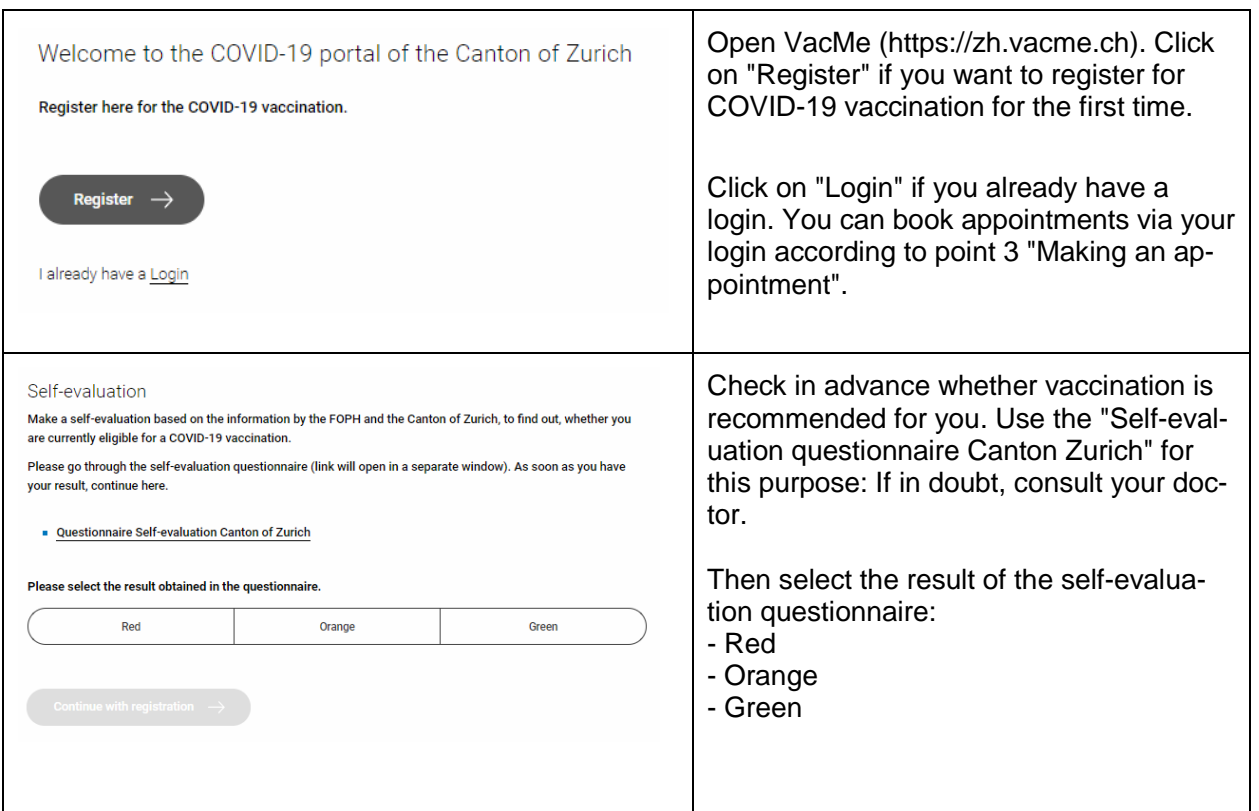

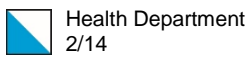

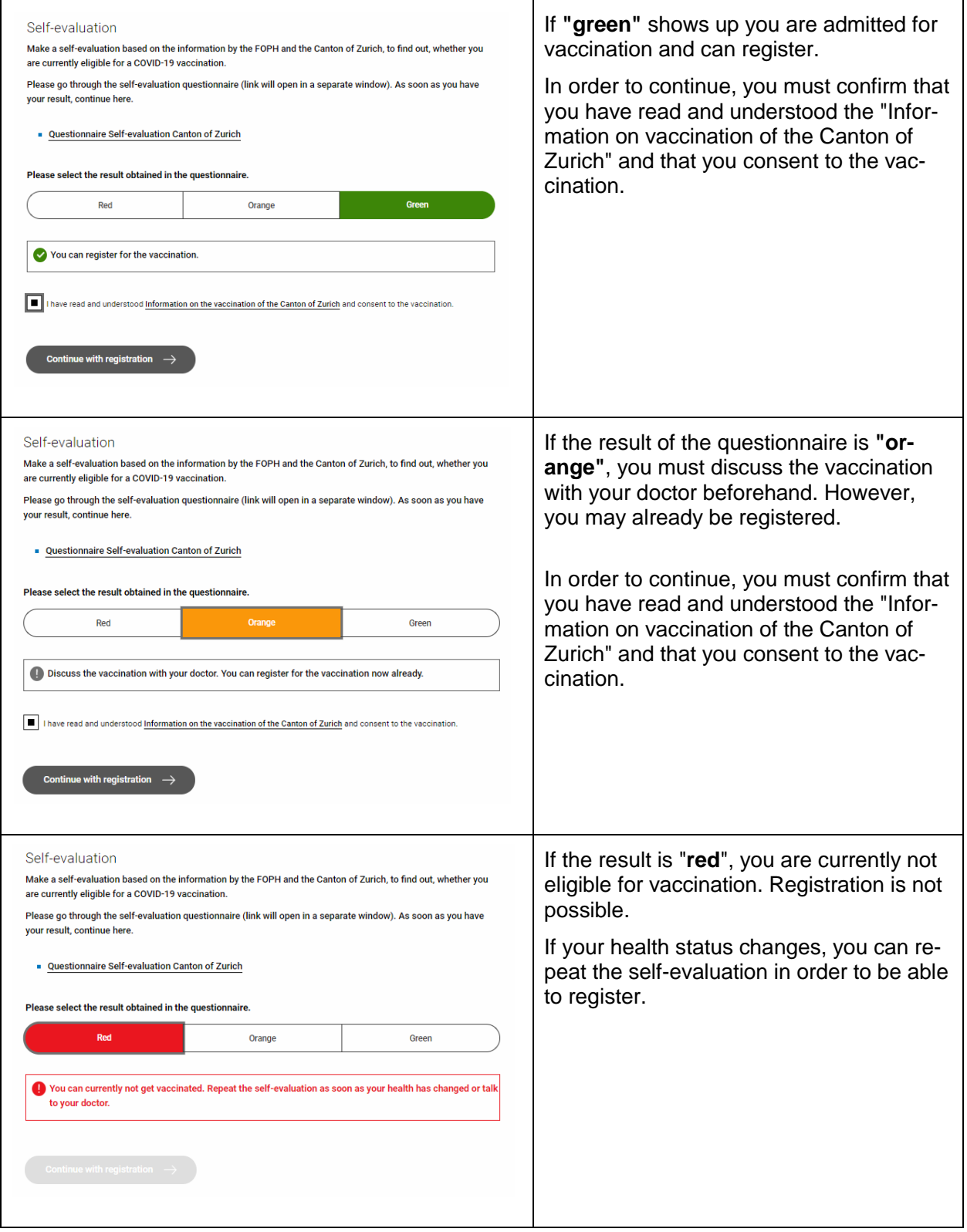

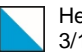

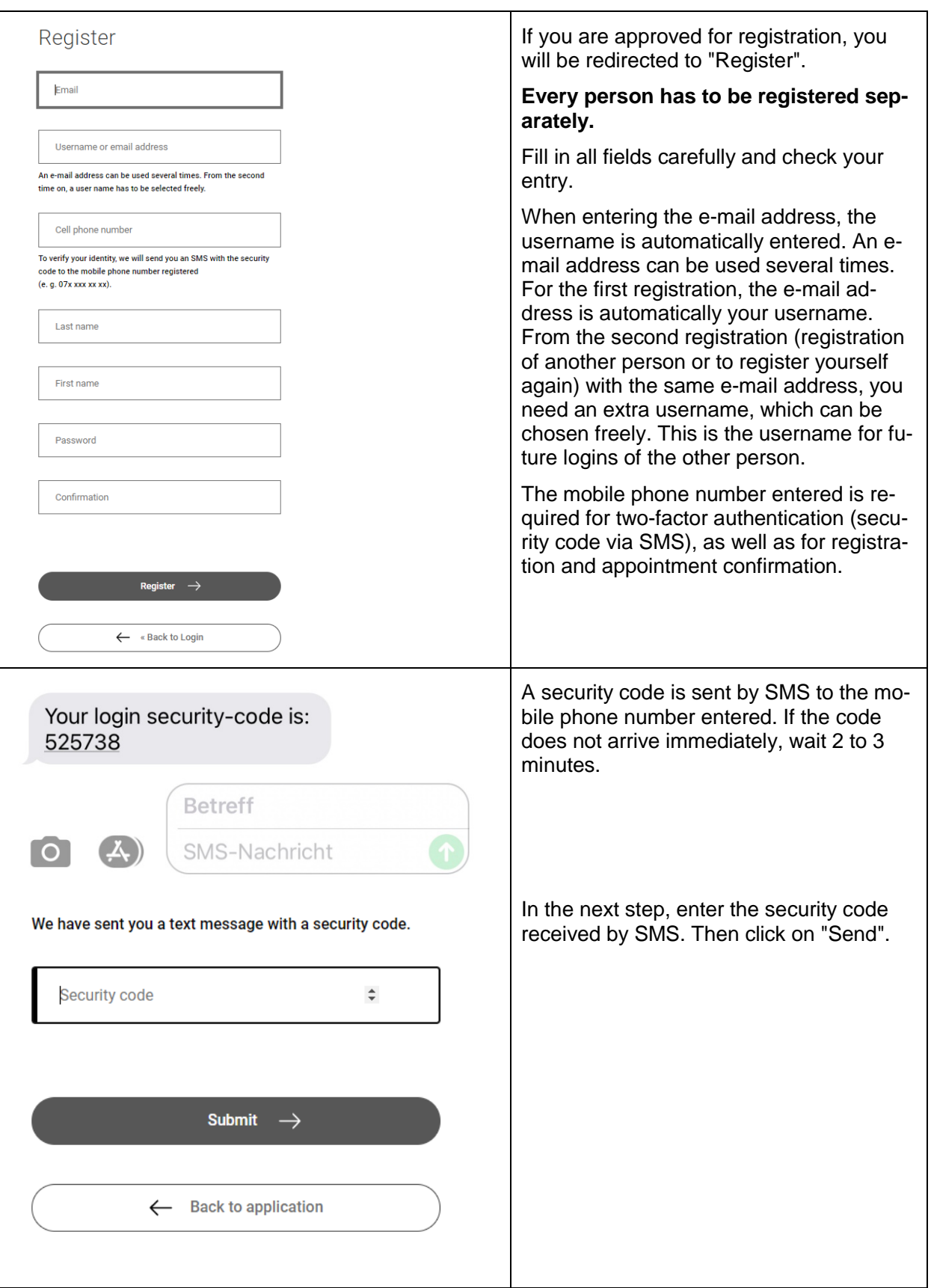

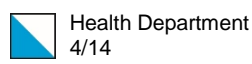

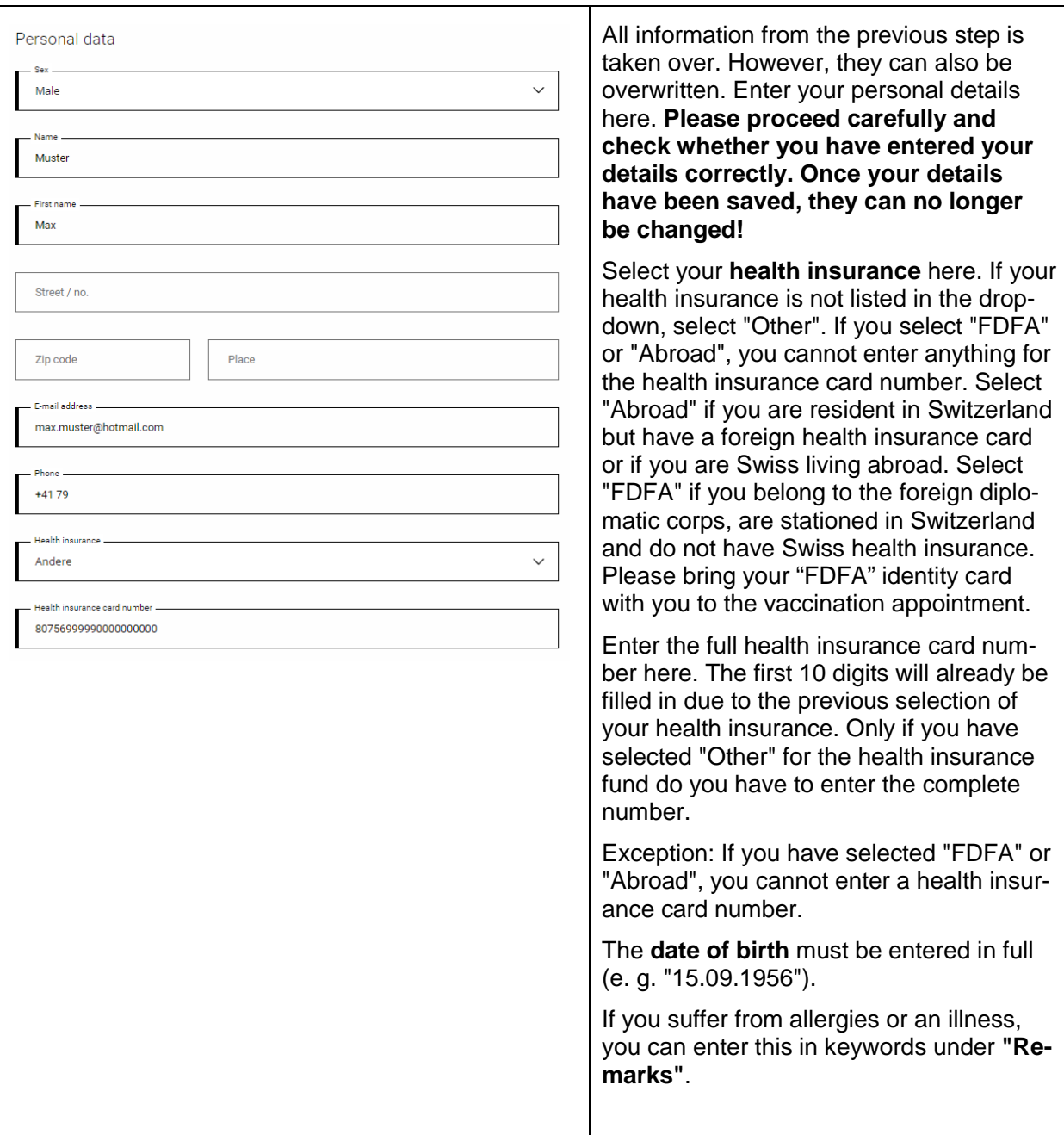

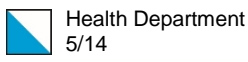

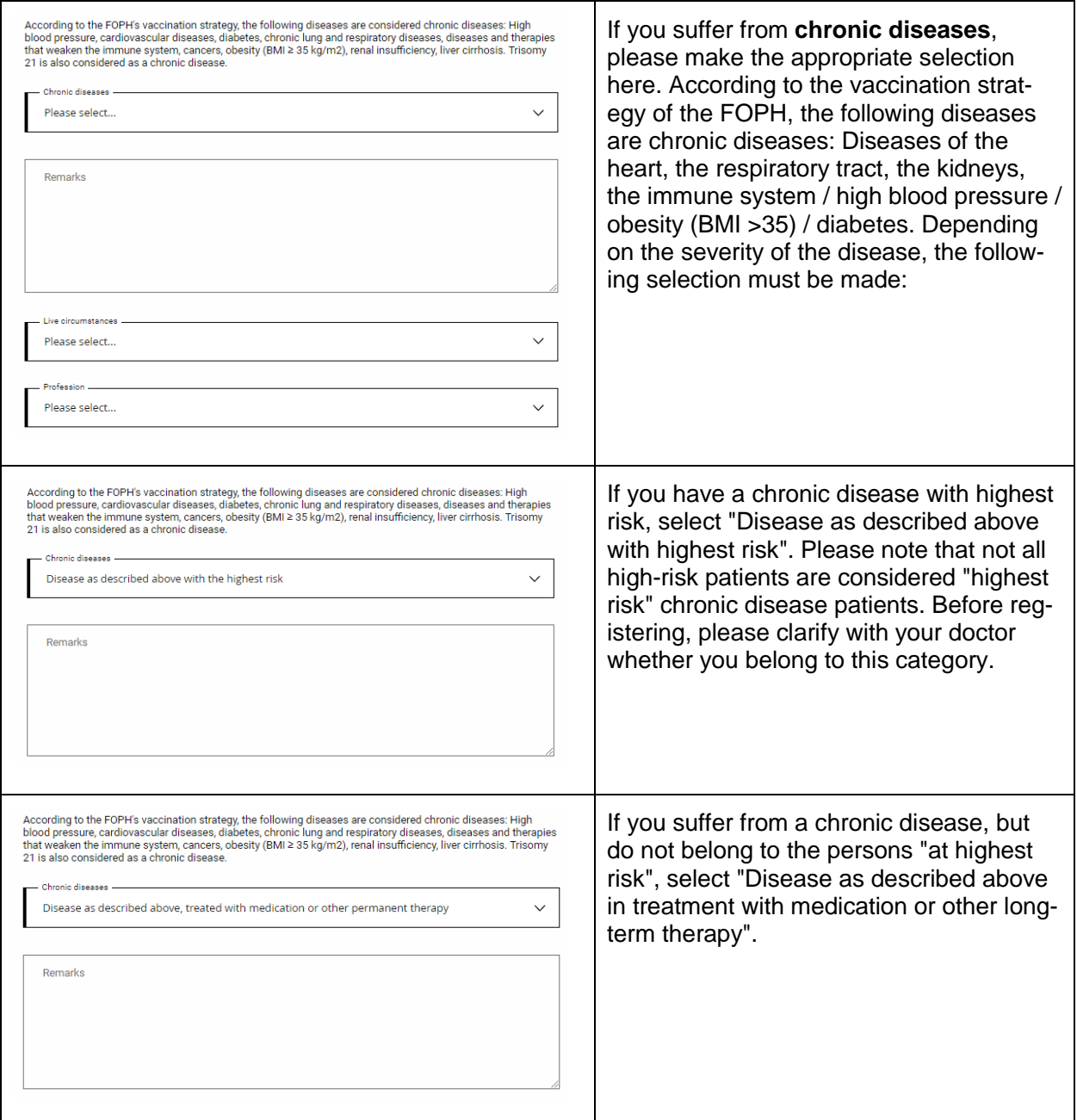

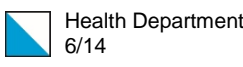

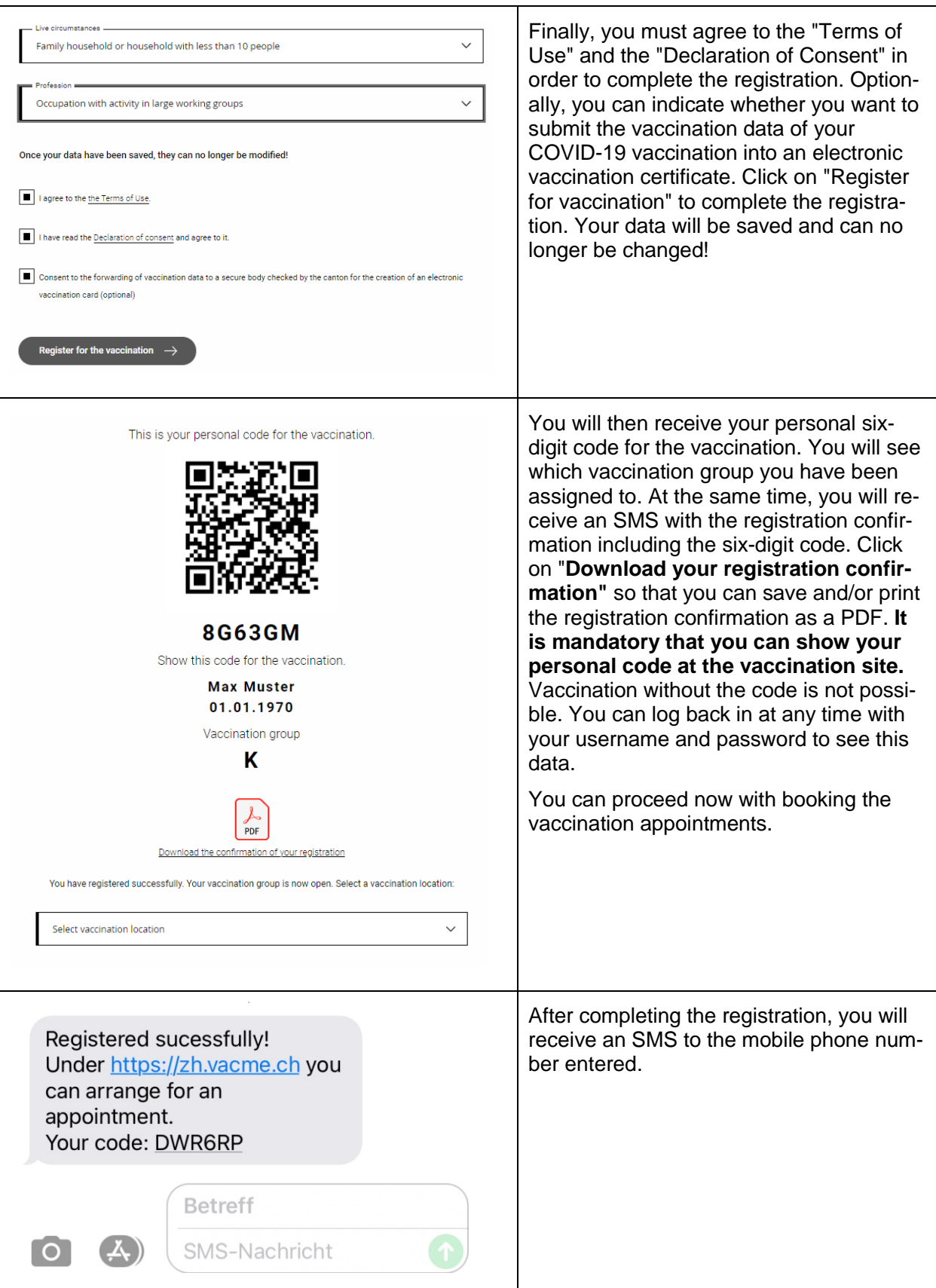

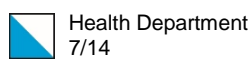

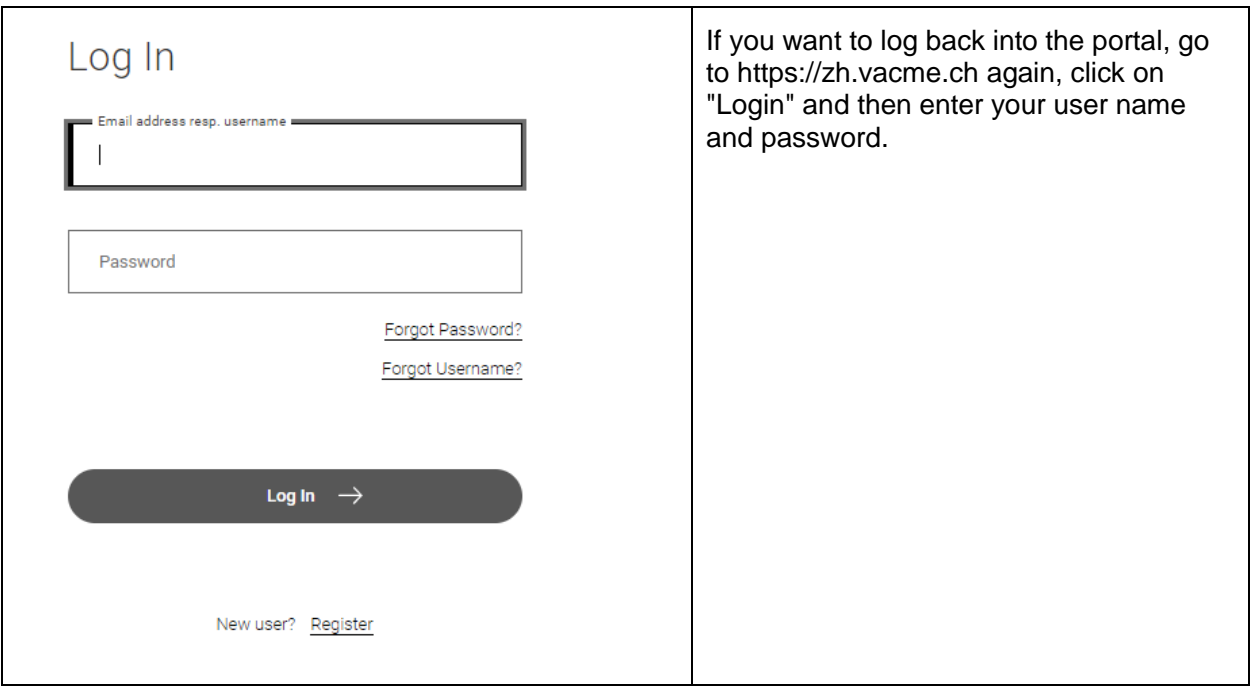

#### <span id="page-6-0"></span>2. Further registrations with the same e-mail address

You can register another person for the vaccination with the same e-mail address you used for your registration or you can register yourself again (for example, if there was an error in the first registration). Follow the instructions after step 1 (Register). From the second registration with the same e-mail address onwards, a different user name must be selected during registration (during the first registration, the e-mail address is automatically suggested as the user name). Use this user name for future logins.

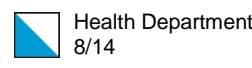

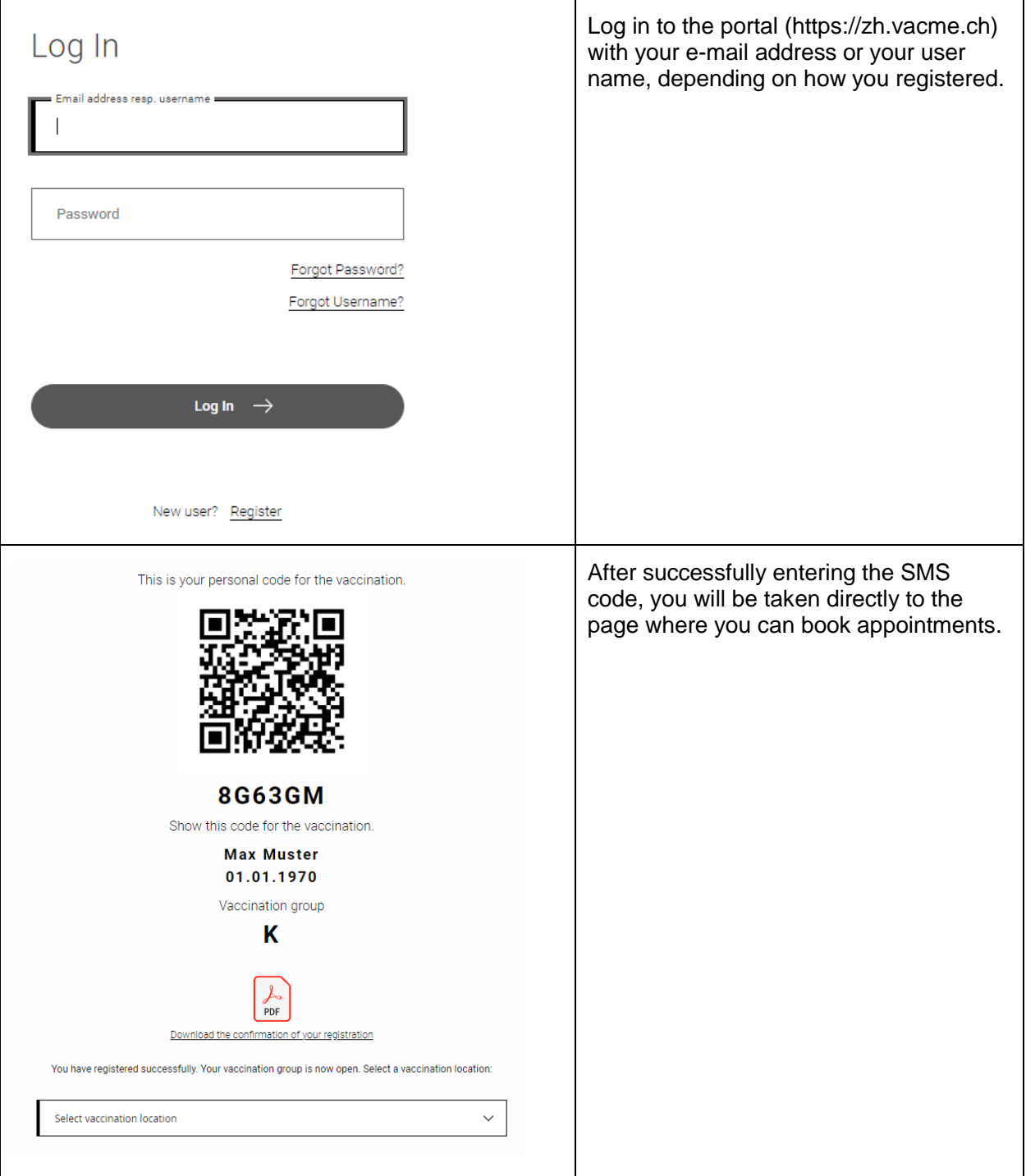

## <span id="page-7-0"></span>3. Booking an appointment

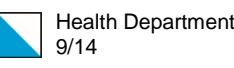

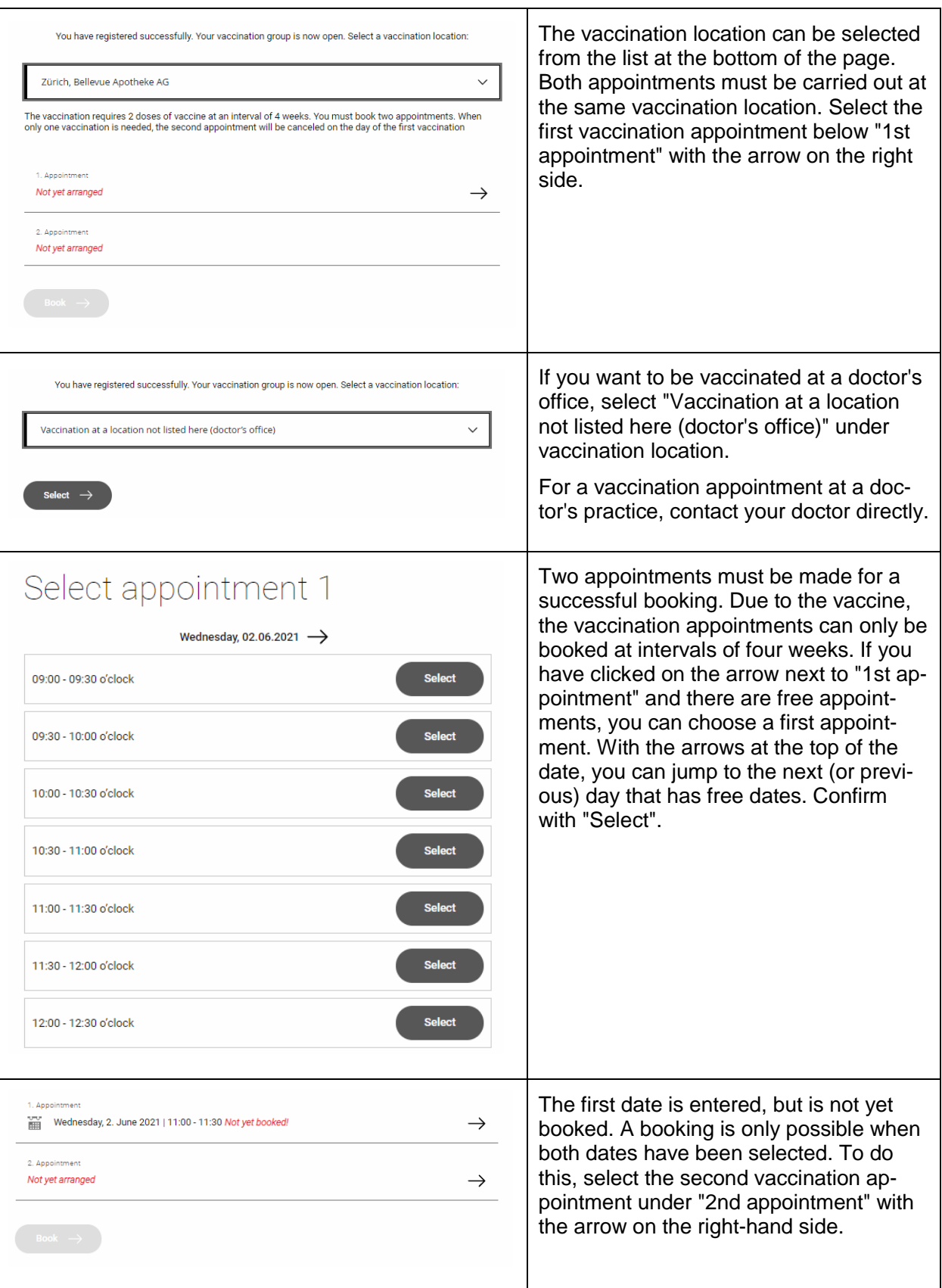

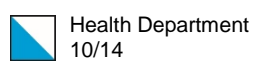

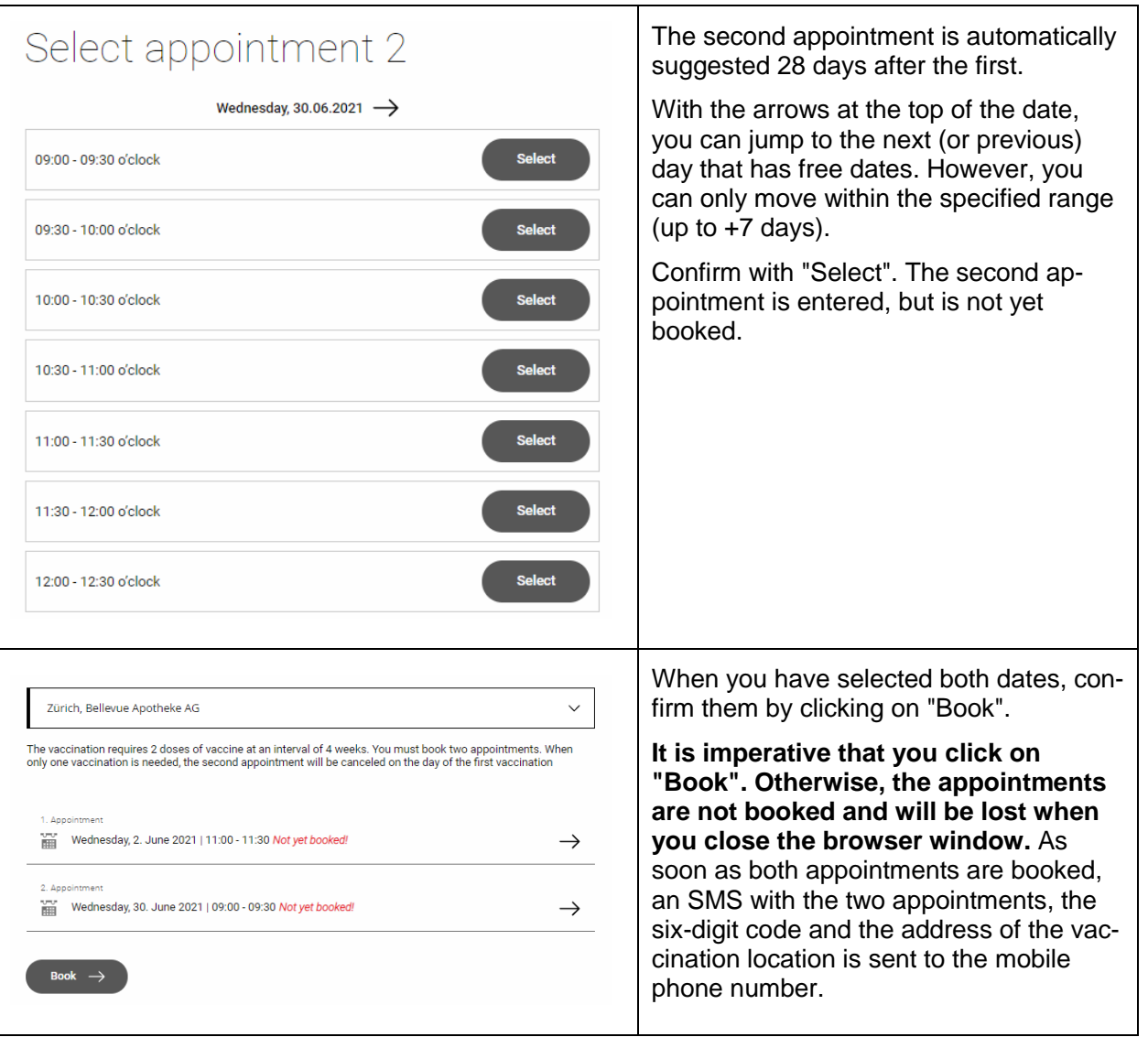

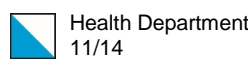

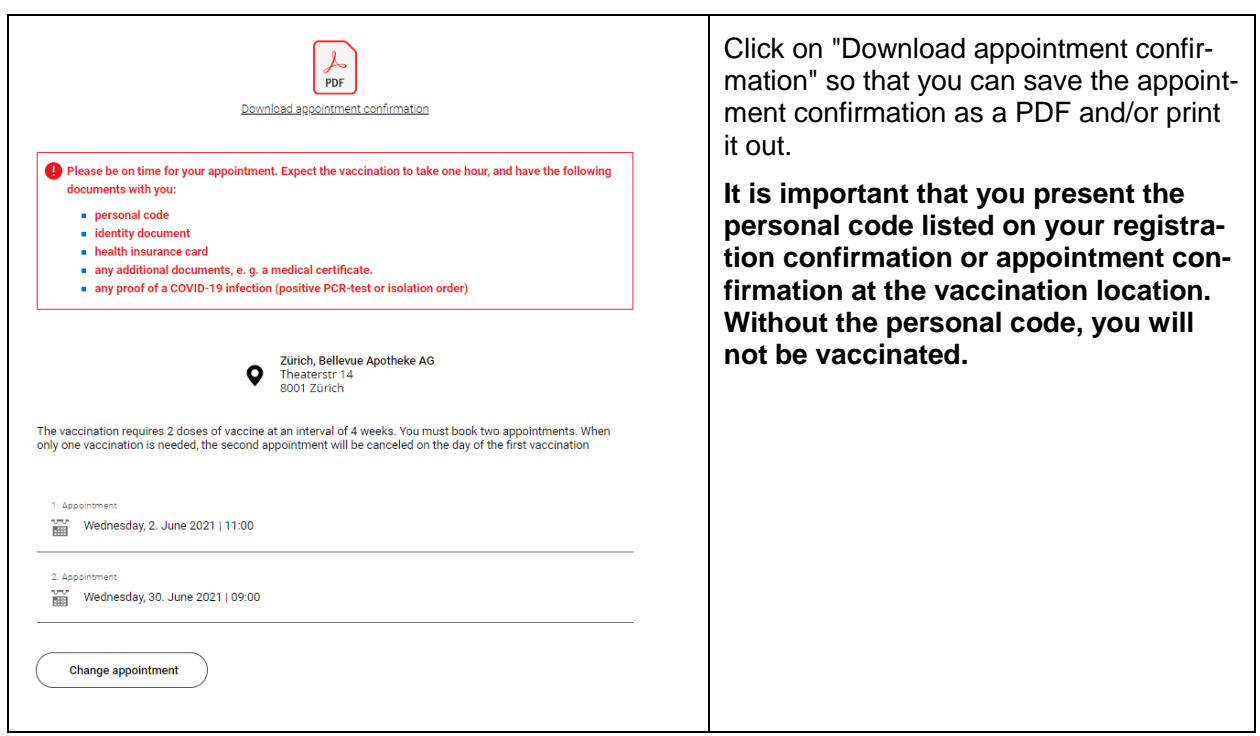

### <span id="page-10-0"></span>4. Change or cancel appointments

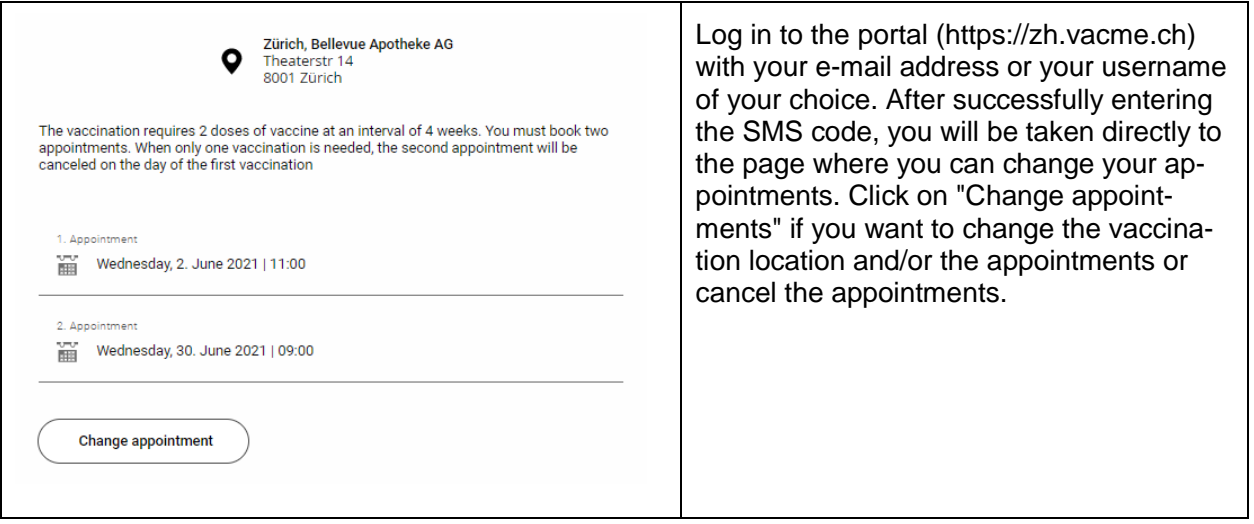

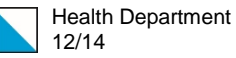

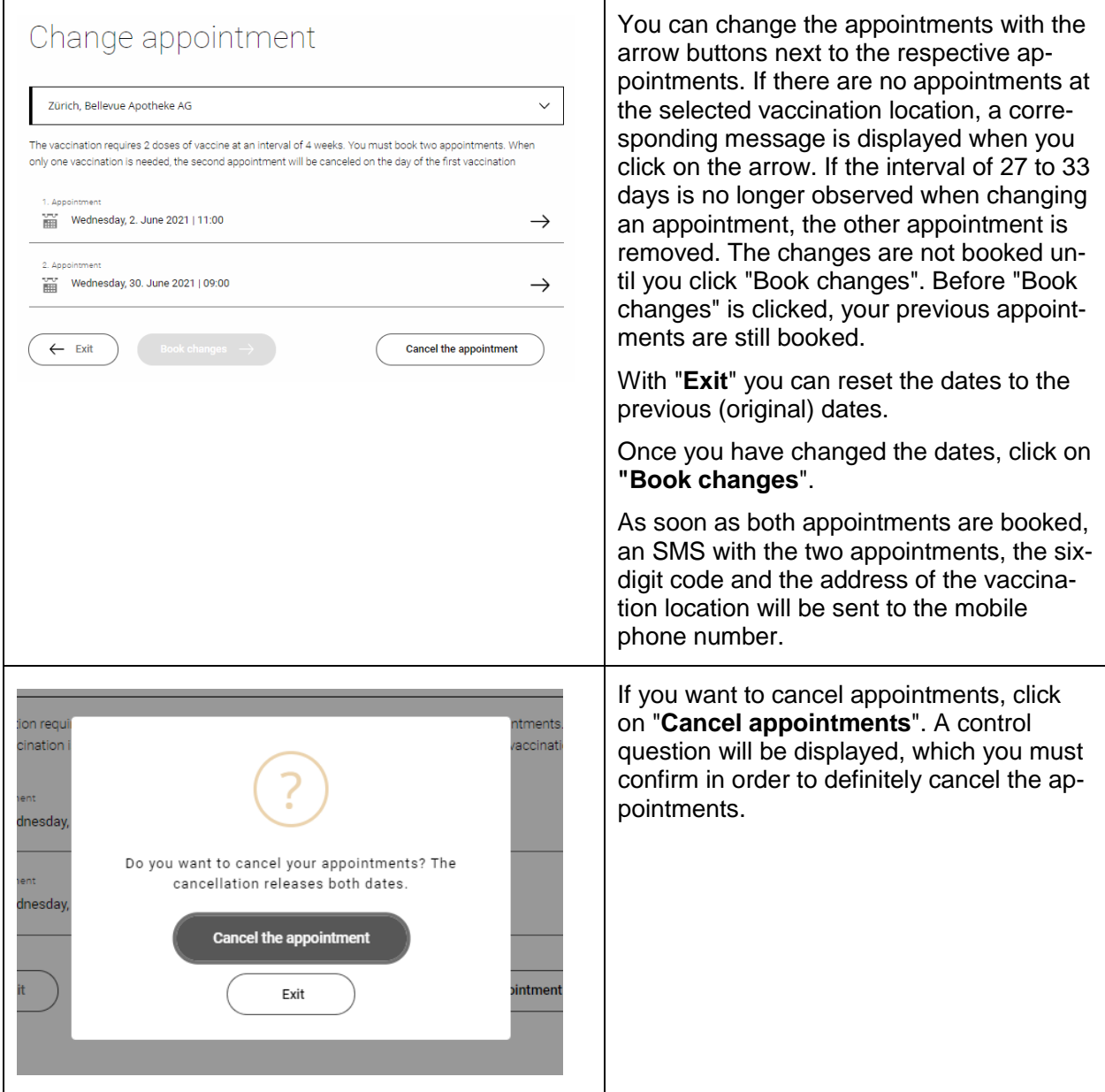

#### <span id="page-11-0"></span>5. Reset password

If you have forgotten your password, you can reset it. If you have registered another person with your e-mail address (according to point 2 "Further registration with the same e-mail address"), it is important to note that you reset your password by entering the e-mail address and reset the password of the other person by entering the user name.

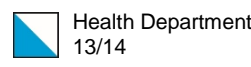

<span id="page-12-0"></span>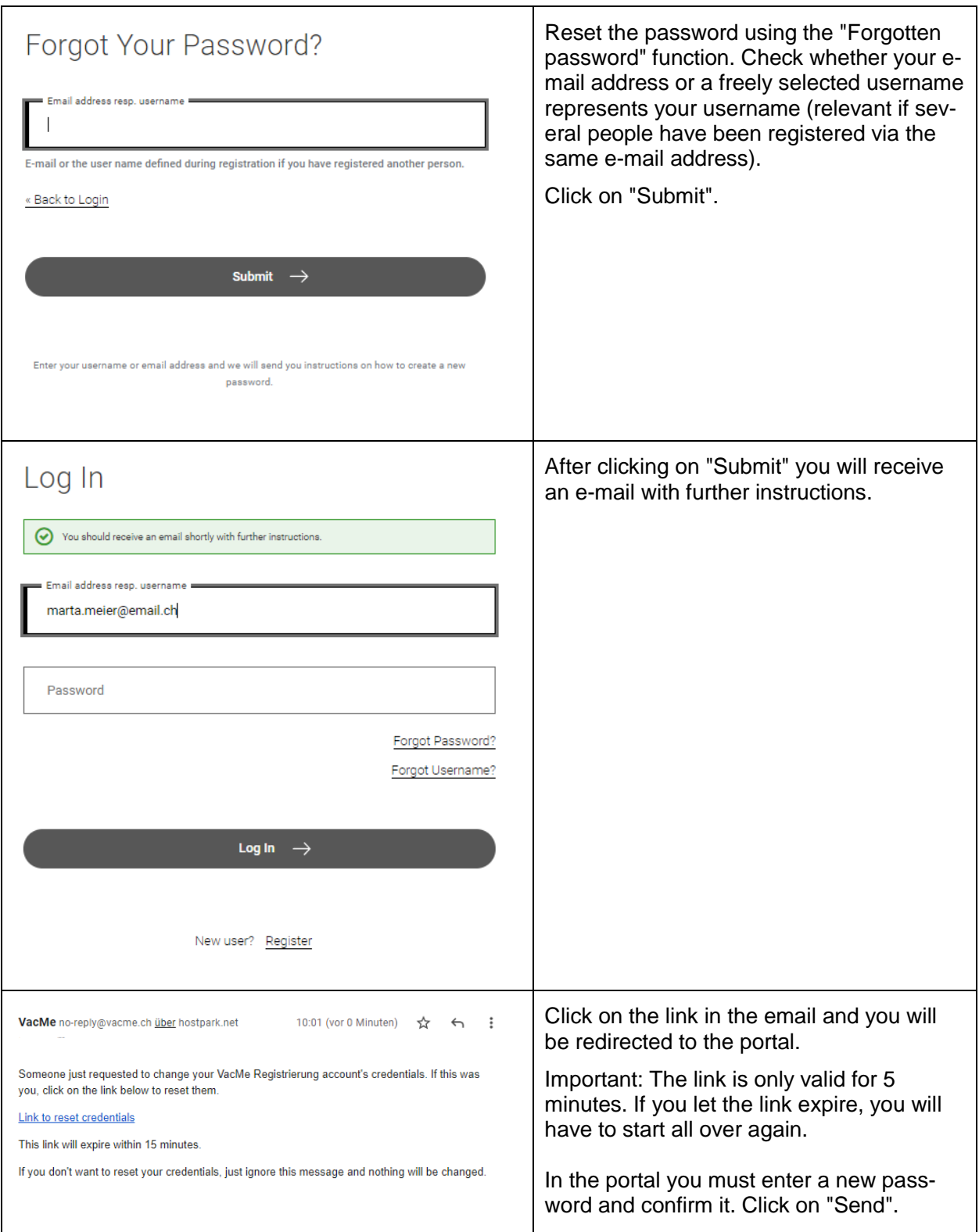

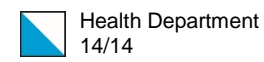

#### 6. Mistakes when registering

If you have made a mistake during registration (e. g. SMS not received, chronic illness instead of highest risk illness), please register again according to **point 2 "Further registration with the same e-mail address".**

**In case of the following errors, you do not need to register again.** The correction will be made at the vaccination centre:

- Wrong name or wrong health insurance number.
- Wrong date of birth (unless this changes the vaccination group allocation)
- Wrong address